KUMaCo Manual J 2024v1

# 2-3. 新規申請(学内者) (KUMaCo マニュアル 2024年度版)

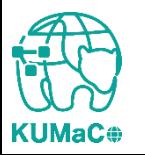

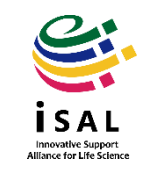

#### <新規申請を行う前に以下をご準備ください>

#### 教員、研究員、補佐員など教職員の方

- 職員証に記載されている8桁の職員番号
- 職員証に記載されている1桁の再発行コード(職員番号すぐ右の1桁の番号)
- 全学メールアドレス(**@kyoto-u.ac.jp**) \*大学から交付されている全学メールアドレスを使用してください。 \*システムの都合上、特別な事情がない限り、上記以外のアドレスでの申請は受け 付けておりません。

#### 大学院生・学部生の方

- 学生証に記載されている10桁の学生番号
- 再発行コード(デフォルトは**"0"**) \*万一これまでに紛失等で再発行をした場合はその回数を入力する。 例えば1度紛失して再発行を受けた場合は「1」と入力する
- 学生メールアドレス(**@st.kyoto-u.ac.jp**) \*大学から交付されている学生用メールアドレスを使用してください。 \*システムの都合上、特別な事情がない限り、上記以外のアドレスでの申請は受け 付けておりません。

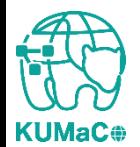

#### ※上記以外の方 **→** 施設利用証をお持ちの場合はご準備ください。

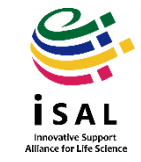

#### <新規申請を行う前に以下をご準備ください>

#### 支払経費に関する情報

利用負担金を支払うための経費に関する財務会計システム上の情報が必須です。 必ず責任者の方や研究室内で経理を担当している方に確認してください。

- ビジネスユニットコード (4桁の数字)
- 部署コード(10桁の数字)
- 責任者の教職員番号(財務会計システム上の番号、8桁の数字)
- プロジェクトコード(12桁の数字)
- 予算科目コード(6桁の数字)

この他研究室経理担当者の連絡先など必要です。

間違った情報や不足のある情報では登録できなかったり、 意図しない経費から誤って引き落とされる場合があります。

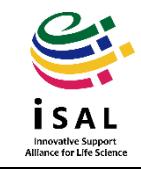

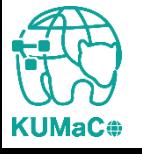

新規申請(学内者)のワークフローは以下の通りです。 個々のステップは次項以降をお読みください。

> KUMaCoの「学内者 利用申請(新規)」のページにアクセス ↓ 入力画面で必要事項を入力 ↓ 自動メールで送られてくる利用登録申請書(PDFファイル)を印刷 ↓ 所定の箇所に責任者の押印または署名 ↓ iSAL設備サポート推進室(医学研究支援センター共通事務室)に提出 ↓ 自動メールで申請完了のお知らせが届く

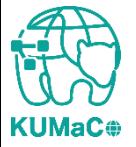

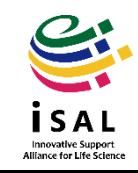

### 申請はiSAL HPのKUMaCoのページから行ってください。

<https://support-center.med.kyoto-u.ac.jp/isal/project/>

学内者

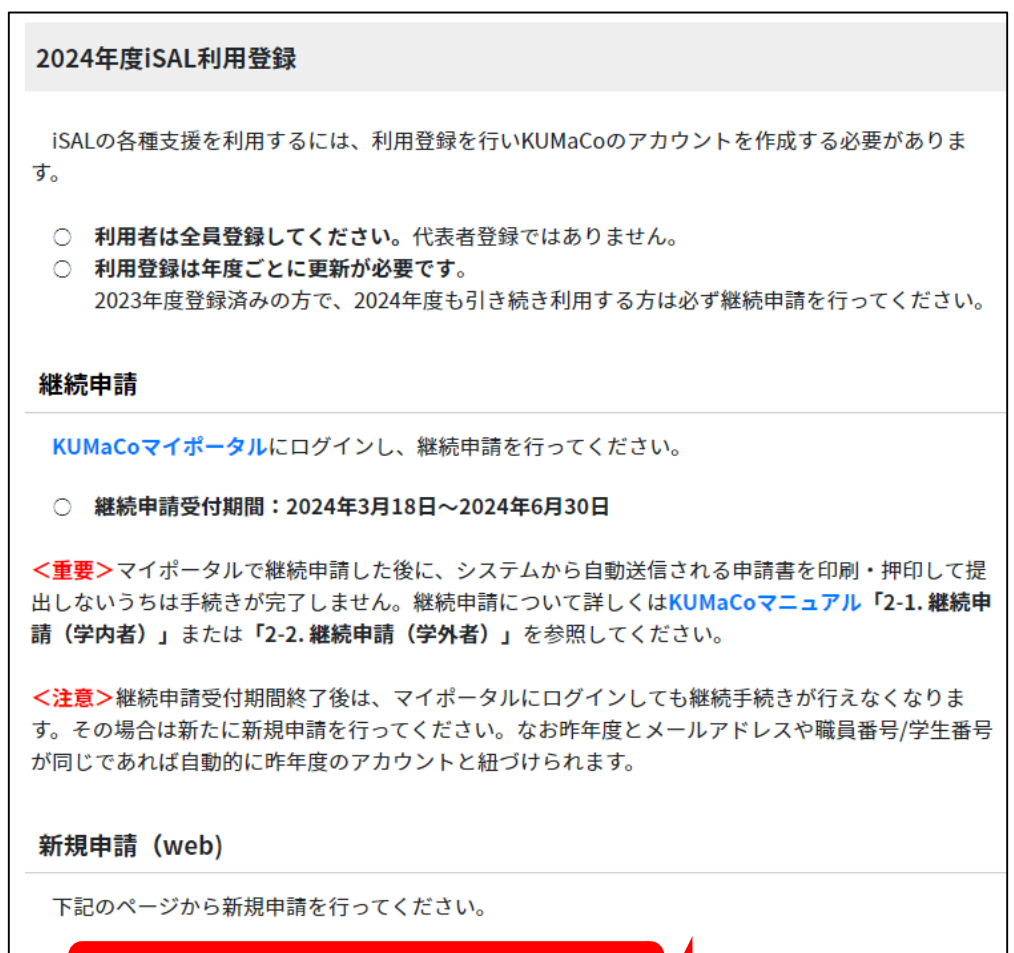

2024年3月19日~2025年2月28日

■22日 (文19班1日・2024年5万25日~2025年2万15日)

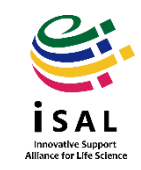

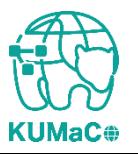

#### 「学内者 利用申請(新規) 」の画面に切り替わります。 入力例を確認しながら入力してください。

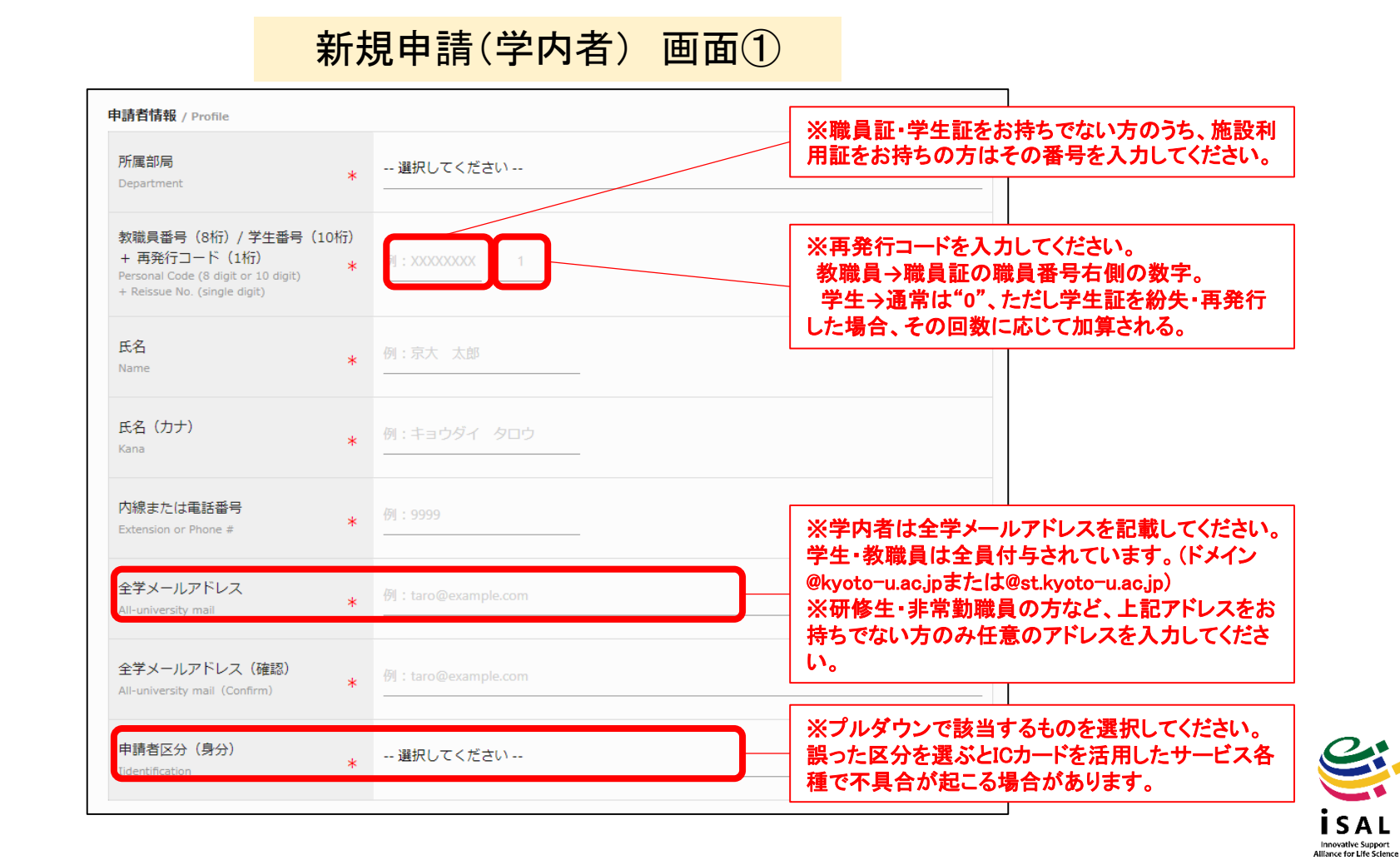

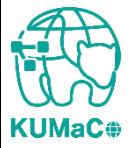

#### 前項をスクロールした画面です。入力例を確認しながら入力してください。

#### 新規申請(学内者) 画面②

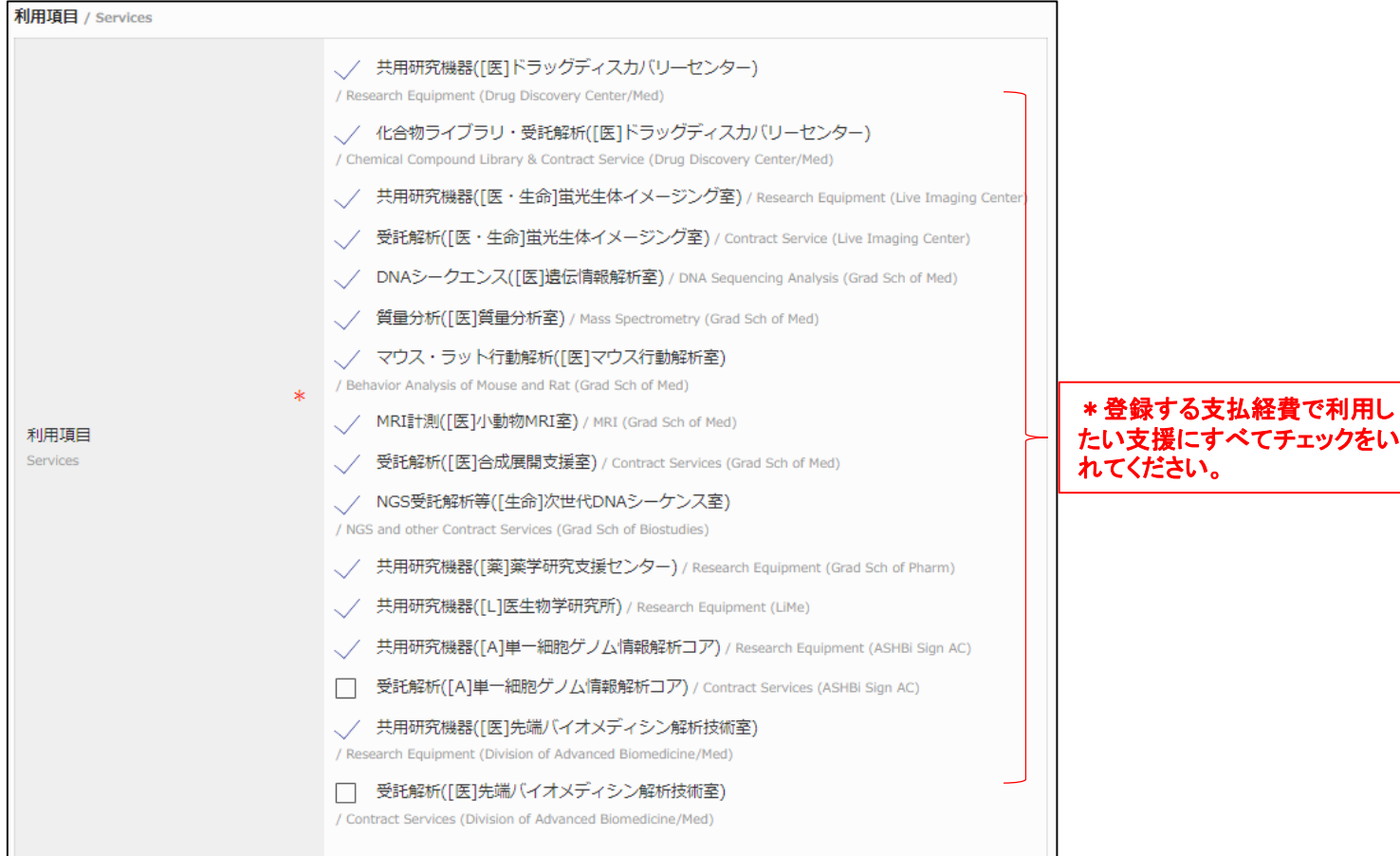

Innovative Support<br>liance fo<mark>r L</mark>ife Scien

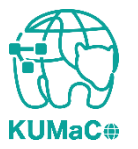

#### 前項をスクロールした画面です。入力例を確認しながら入力してください。支払経費につ いてはHPのFAQもご確認下さい。

新規申請(学内者) 画面③ 支払経費 / Research Fund 当年度4月~2月 / April to February (in Japan Fiscal Year) ※**4**ケタの数字を入力すると部局名が表示されます。 ビジネスユニットコード (4桁) 例: XXXXXXXX (**0060**=医学研究科・医学部、**0070**=医学部附属病院など) Business Unit Code (4 digit) ※**iSAL**参画部局の場合のみ 部署コード (10桁) 例: XXXXXXXX **10**ケタの数字を入力すると部署名称が表示されます。 Department Code (10 digit) 青仟者教職員番号 (8桁) ※財会ユーザ**ID**を入力してください。 $f(0)$ : XXXXXXXX Personal Code of Person in Charge (8 digit) 責任者氏名 例: 京大 太郎 Name of Person in Charge 責任者メールアドレス 例: taro@example.com š. E-mail of Person in Charge 責任者メールアドレス (確認) 例: taro@example.com  $\ast$ E-mail of Person in Charge (Confirm)

Innovative Support<br>Illance for Life Scien

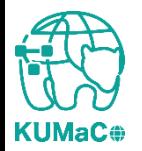

前項をスクロールした画面です。入力例を確認しながら入力してください。支払経費につ いてはHPのFAQもご確認下さい。

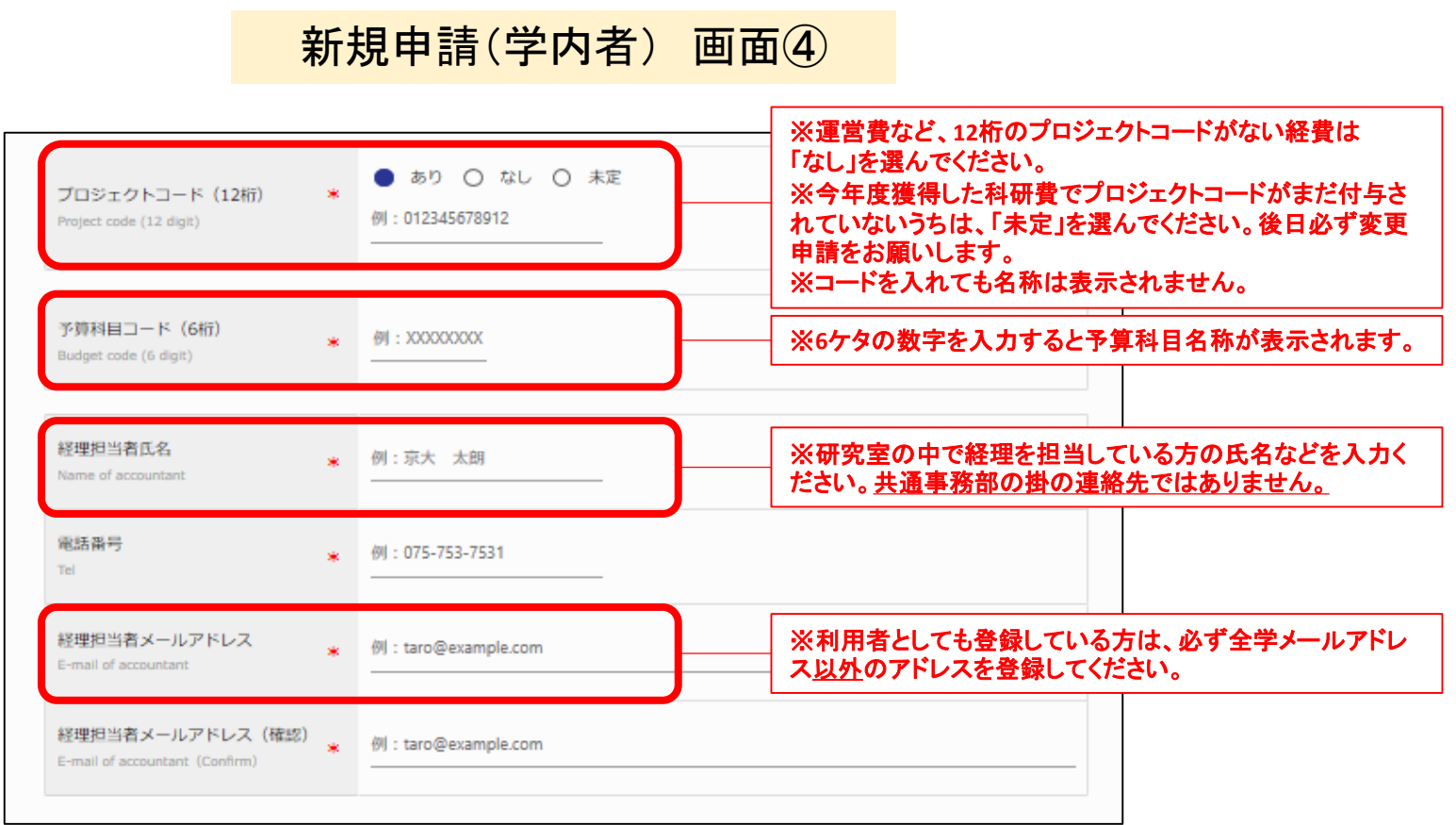

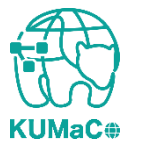

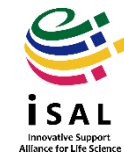

#### 一通り入力が終わったらページ下部の「入力内容確認」を押下してください。

#### 新規申請(学内者) 画面⑤

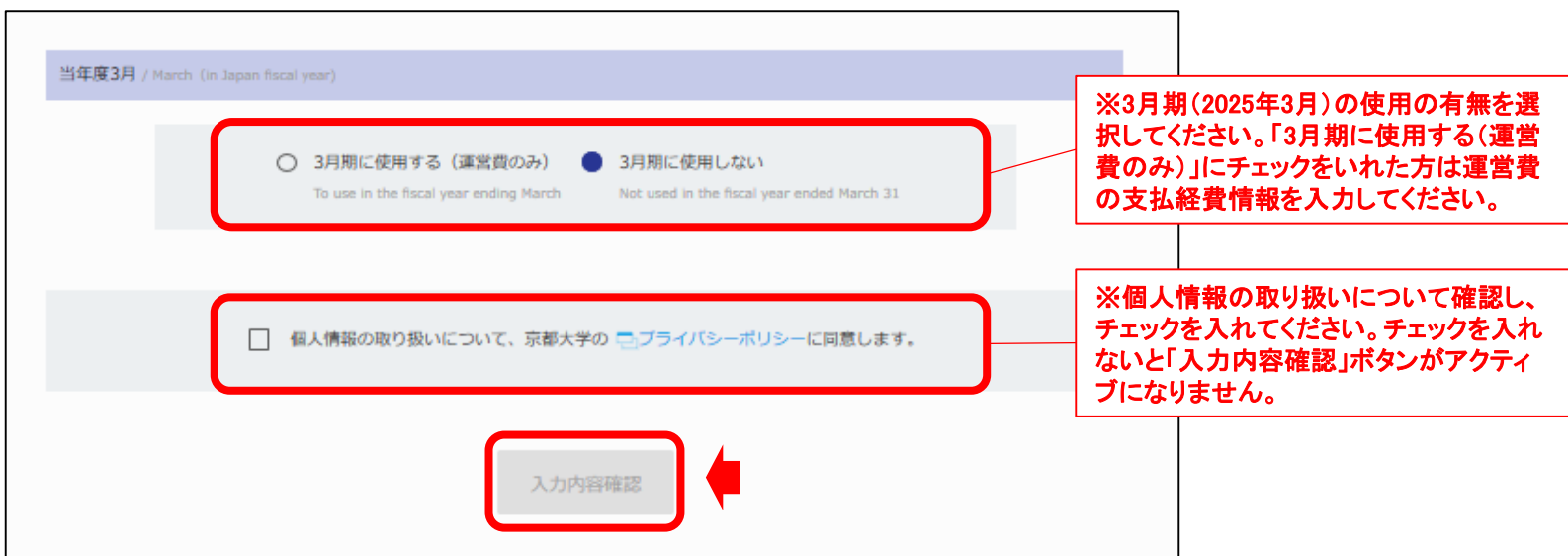

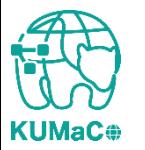

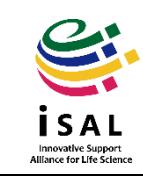

#### 確認画面に推移します。入力エラーがある場合はここで表示されます。 問題なければ一番下の「申請」を押下してください。

新規申請(学内者) 確認画面 ①

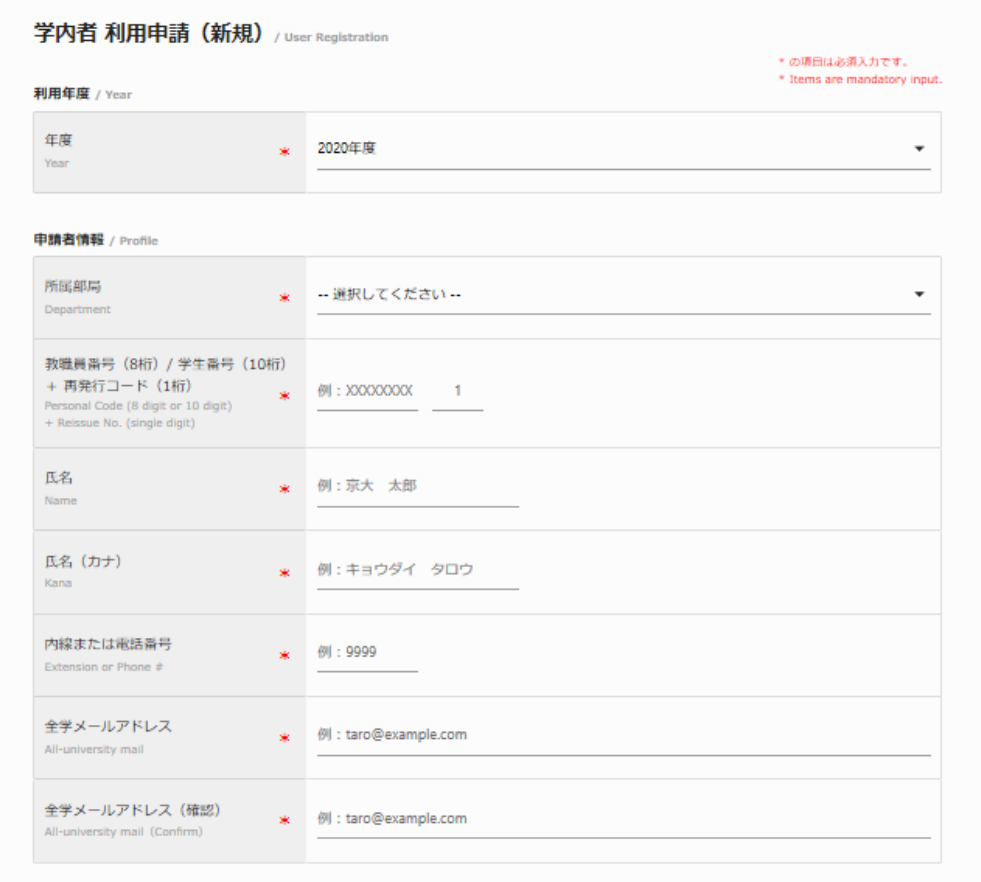

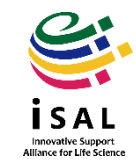

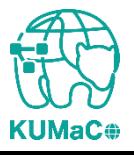

#### 完了画面がでます。ブラウザからこのページを閉じてください。

#### 新規申請(学内者) 確認画面 ②

学内者 利用申請 (新規) 完了 / Heer Registration

#### 利用申請を受け付けました。

入力されたメールアドレスへ利用申請受付メールが送信されます。 メール添付されるPDFファイルの内容を確認の上、印刷、押印した紙媒体を提出されるまでは登録完了となりません。 ご注意ください。

You are now on the waiting list for registration of Medical Research Support Center. Please confirm the E-mail from us, and submit the printed registration form attached to E-mail. Please note that the submission of printed registration form is mandatory to finalize your registration.

これで終了ではありません。 次頁も引き続き確認してください。

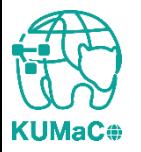

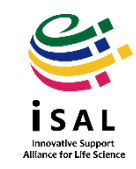

入力が完了次第、システムから受付完了メールと申請書(PDFファイル)が届きます。 (送信専用アドレス:**no-reply@med.kyoto-u.ac.jp**または**no-reply@mrsc.med.kyotou.ac.jp**)

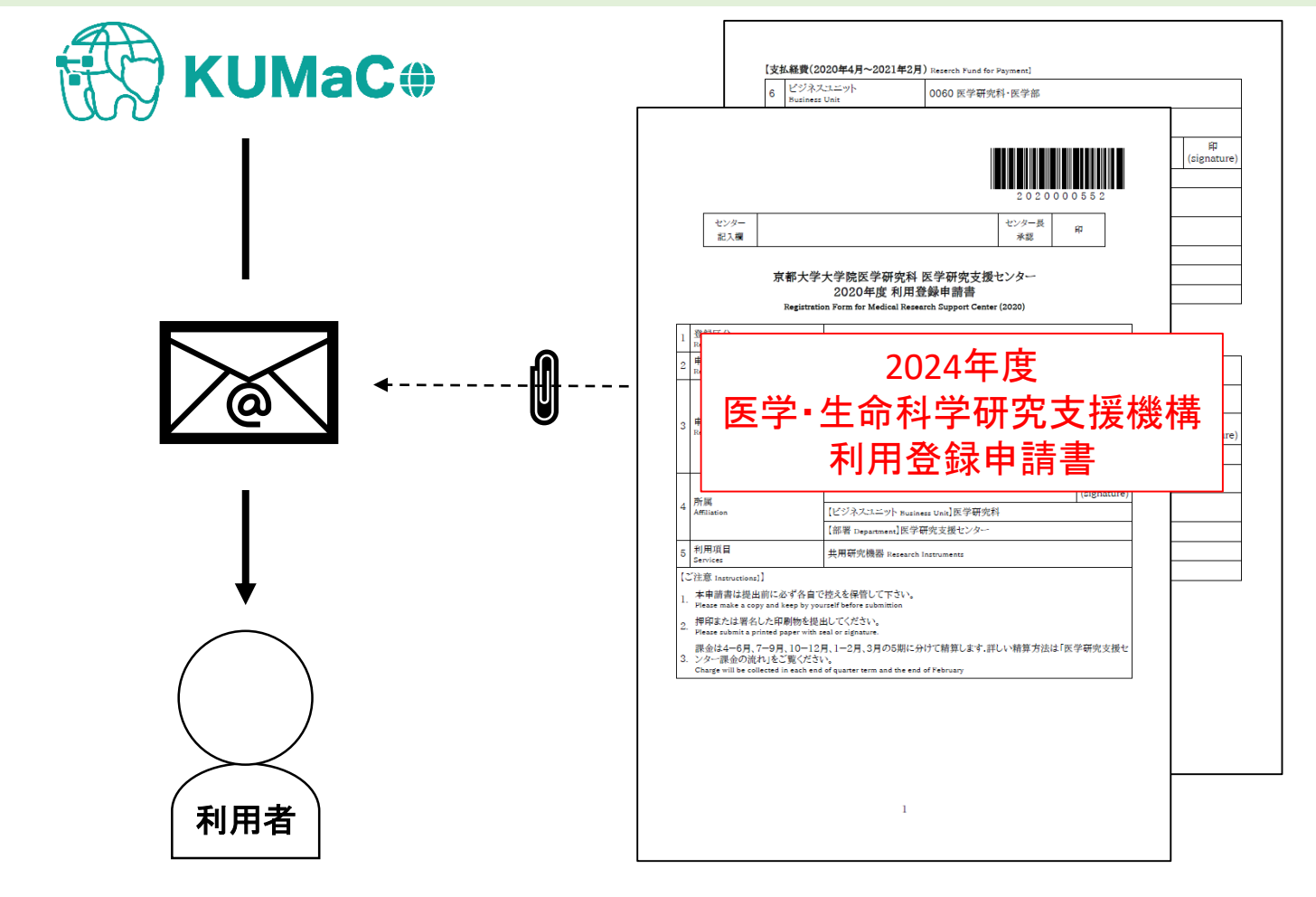

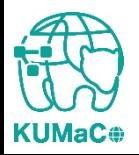

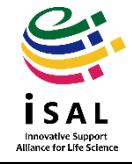

**KUMaC** 

### 2-3. 新規申請(学内者)

#### 2024年度利用登録申請書(PDFファイル)を印刷してください。 両面印刷推奨です。縮小印刷はしないでください。

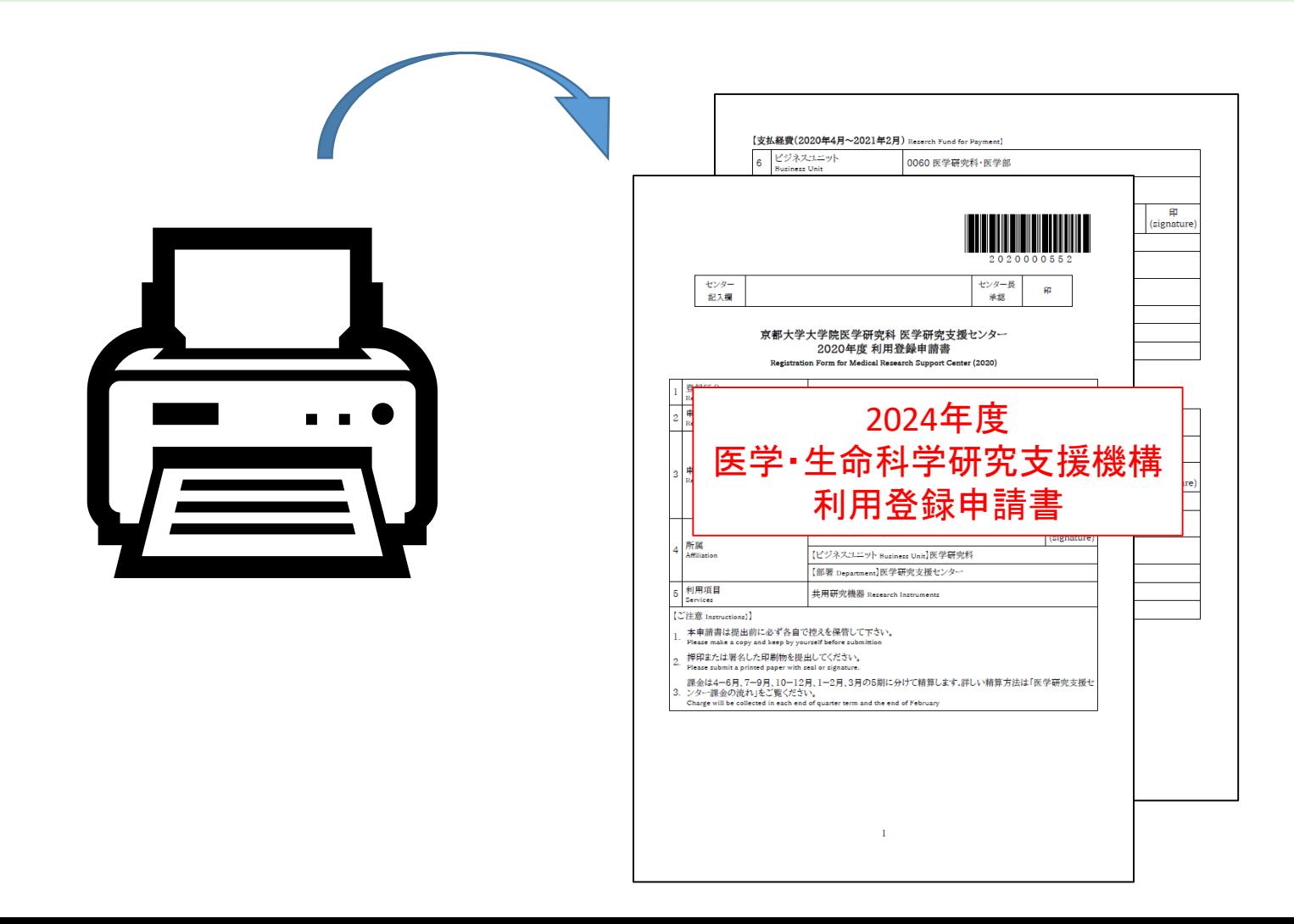

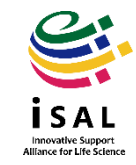

#### 責任者、支払責任者は申請内容を確認の上、押印(または署名)をしてください。 (3か所、ただし3月に利用しない方は2か所)

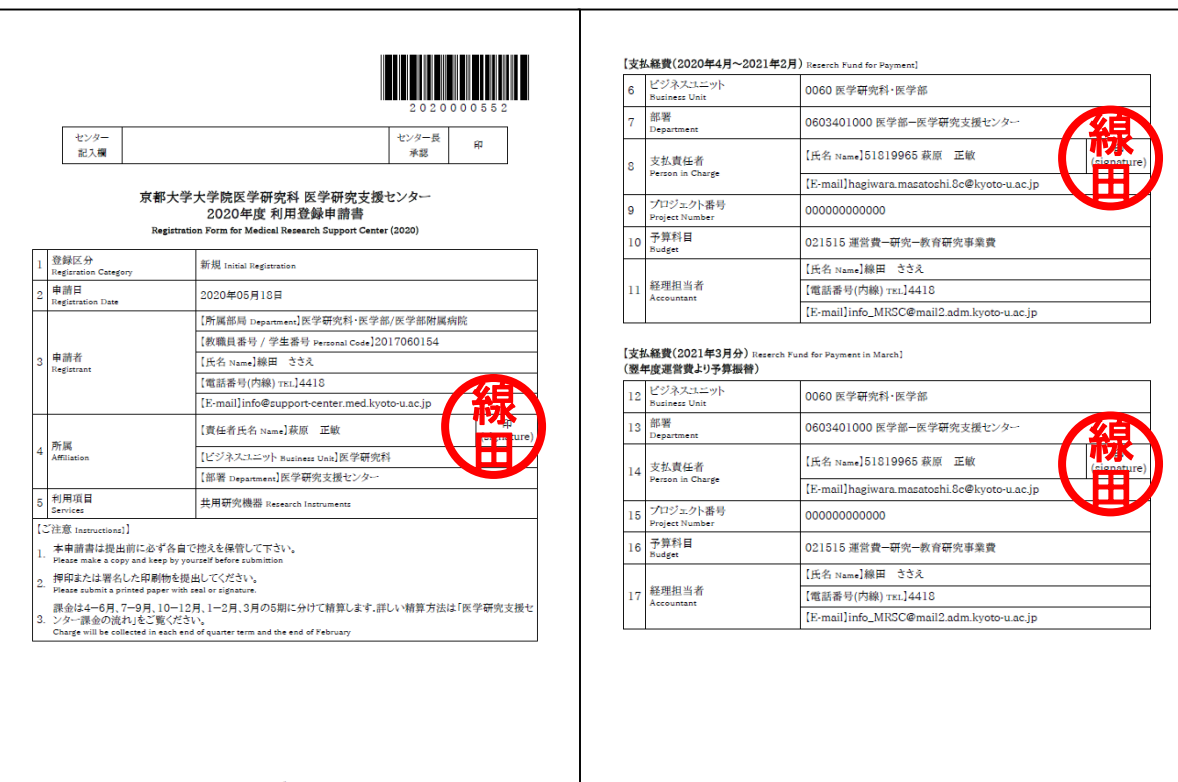

 $\overline{2}$ 

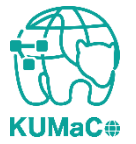

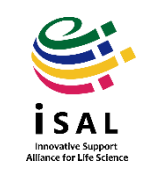

#### 押印または署名した申請書を以下に提出してください。

(提出先)

医学部構内 総合解剖センター棟4階 402医学研究支援センタースタッフ室 \*扉の前に受付箱がおいてあります。

(学内便宛先)

医学研究科 医学研究支援センター \*学内便の宛先は「医学・生命科学研究支援機構」ではありません。

(受付時間)

平日9:30~17:00 (土日祝日、その他大学が定める休日は閉室)

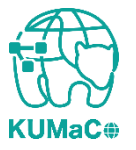

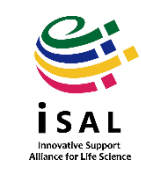

登録が承認されたら、システムから承認メールが届きます。これで手続き完了です。 (iSAL関連5部局以外の部局の方は承認に時間がかかる場合があります)

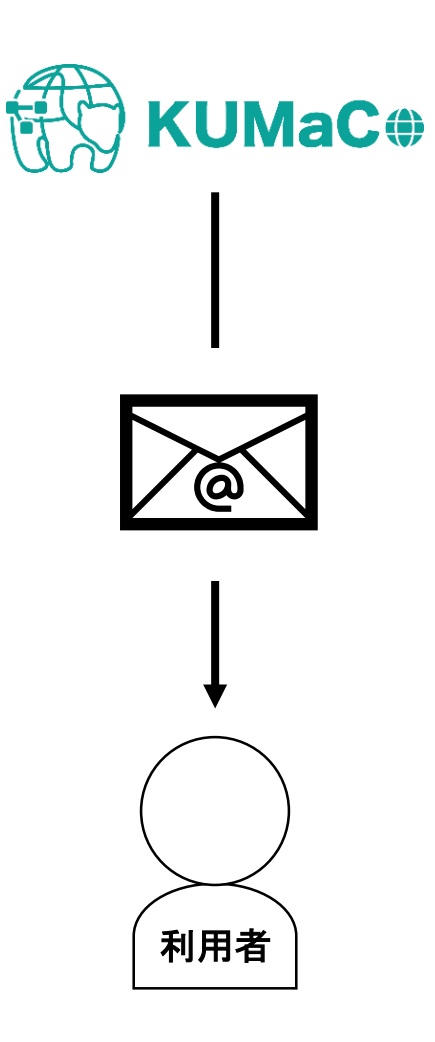

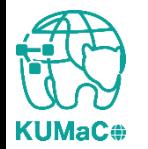

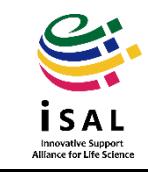